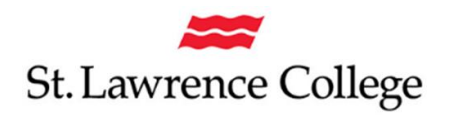

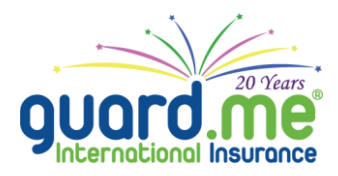

## **HOW TO CREATE "My Account" with GUARD.ME**

- 1. Go to [www.guard.me/slc](http://www.guard.me/slc) and click on "My Account" from the left side menu.
- 2. Enter your policy number (this number is on your guard.me ID card) and date of birth.
- 3. From the email you received from guard. me, take the email address and temporary password to login to "My Account."
- 4. Click Next and follow the prompts as you required.

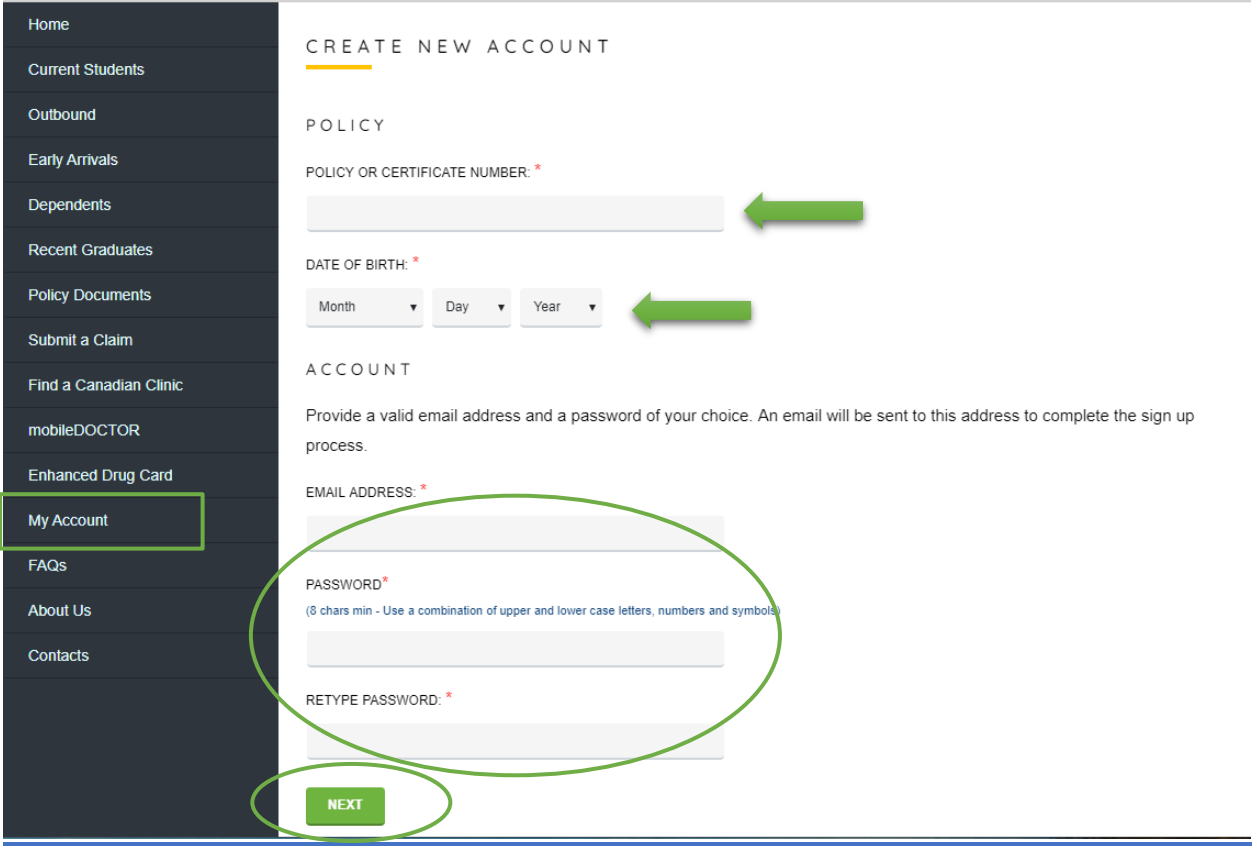

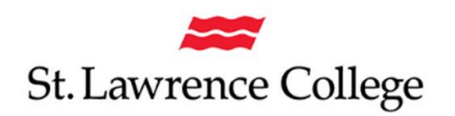

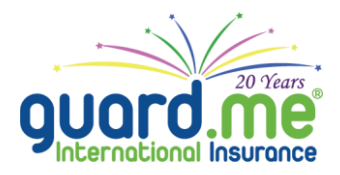

## **HOW TO SUBMIT A CLAIM TO GUARD.ME**

## **ONLINE**

- 1. Make sure to have all your receipts scanned or take a picture of each page with your phone.
- 2. Go to www.quard.me/slc and click [Submit](https://www.guard.me/slc/claim.php?o=p) a Claim from the left side menu.
- 3. Enter your policy number (this number is on your guard.me ID card) and date of birth to authenticate the session and click Next.

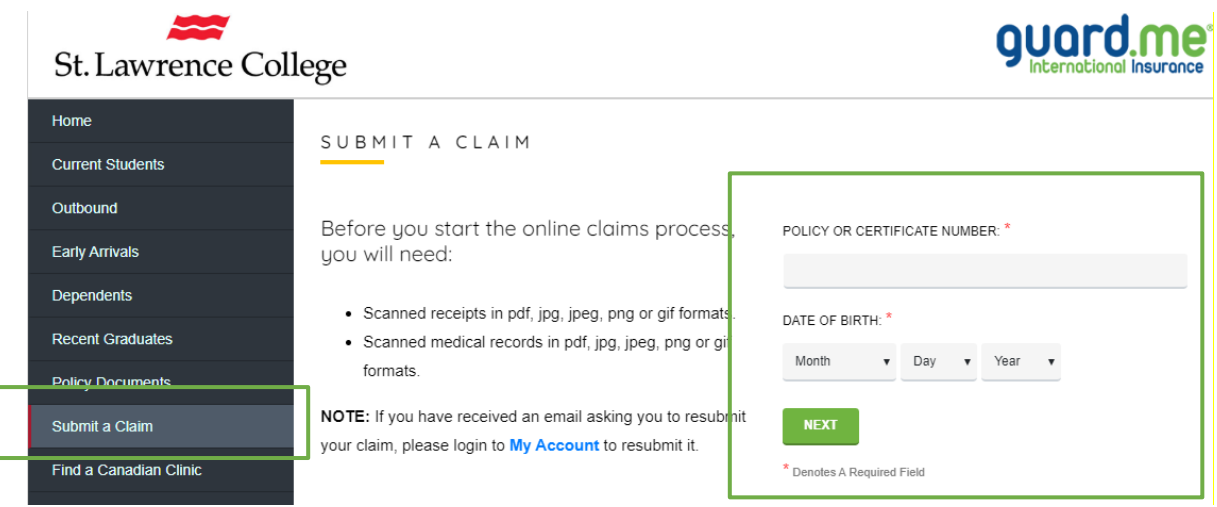

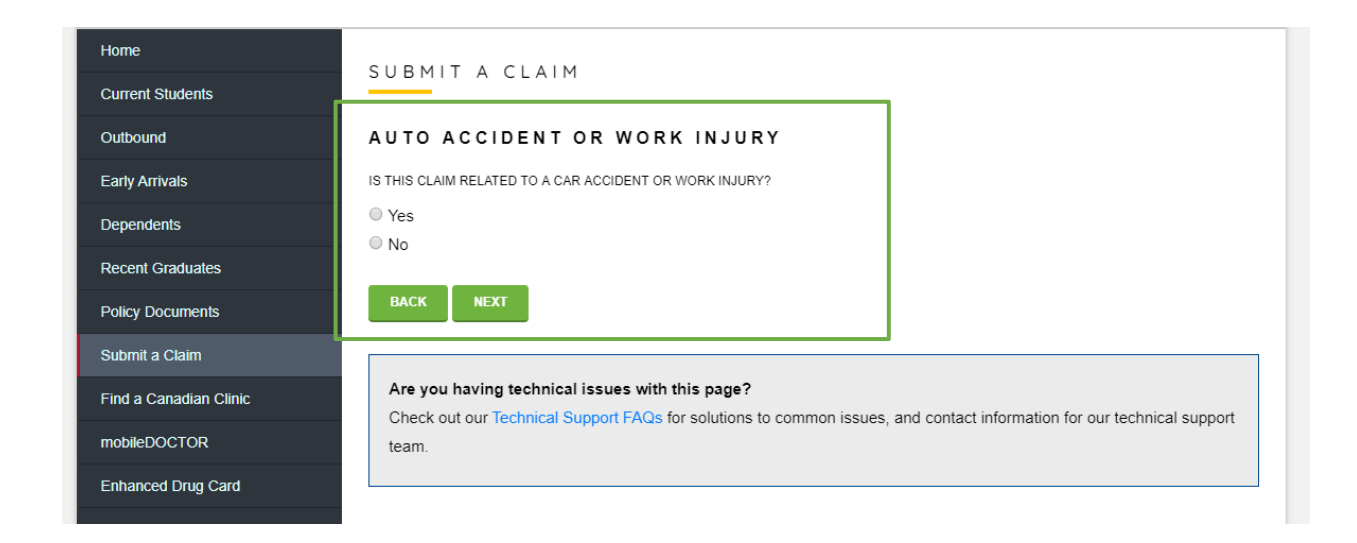

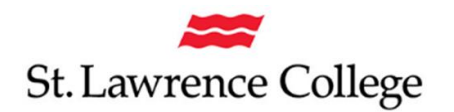

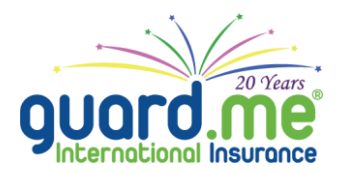

4. You will need to provide a signed consent form for us to process your claim, so be sure to check mark "I consent to the stated agreement."

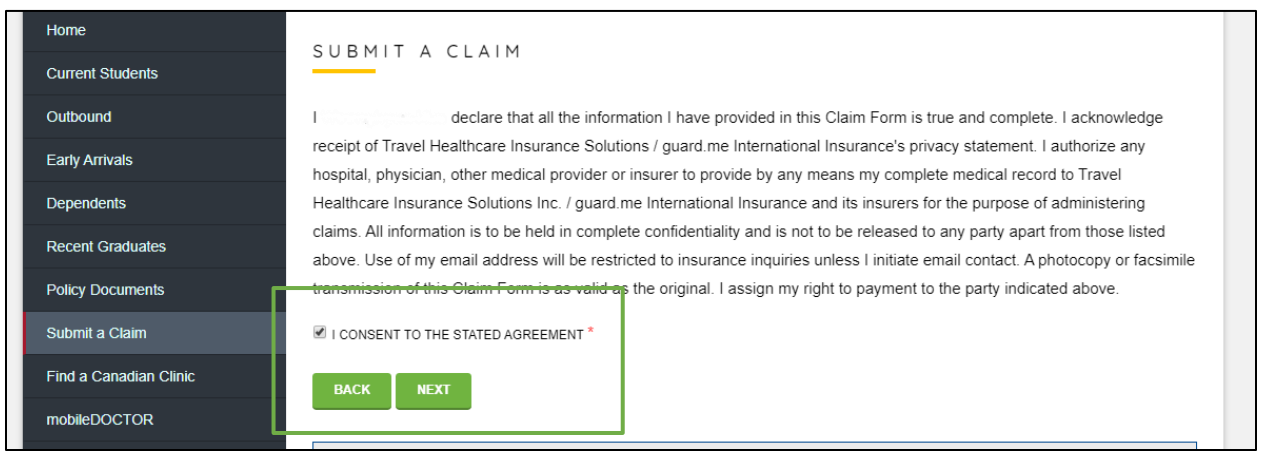

- 5. Follow the prompts answering each question required.
- 6. Finally, submit your claim. You can check the status of your claim by accessing "My Account."